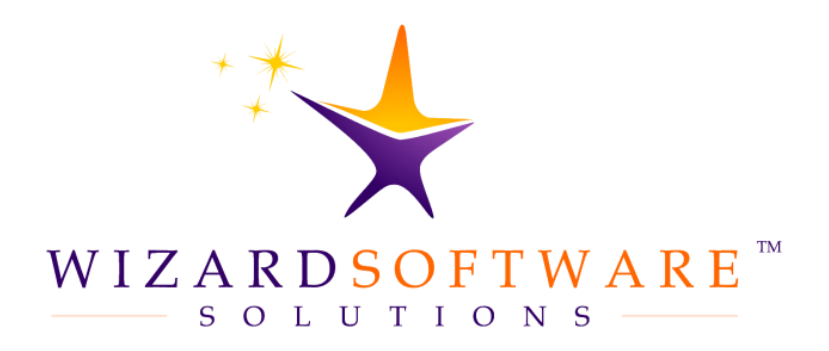

# Hosted Solution User Guide

Citrix Workspace

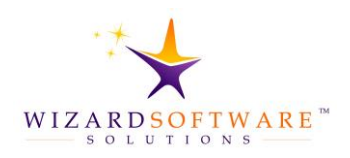

# **Table of Contents**

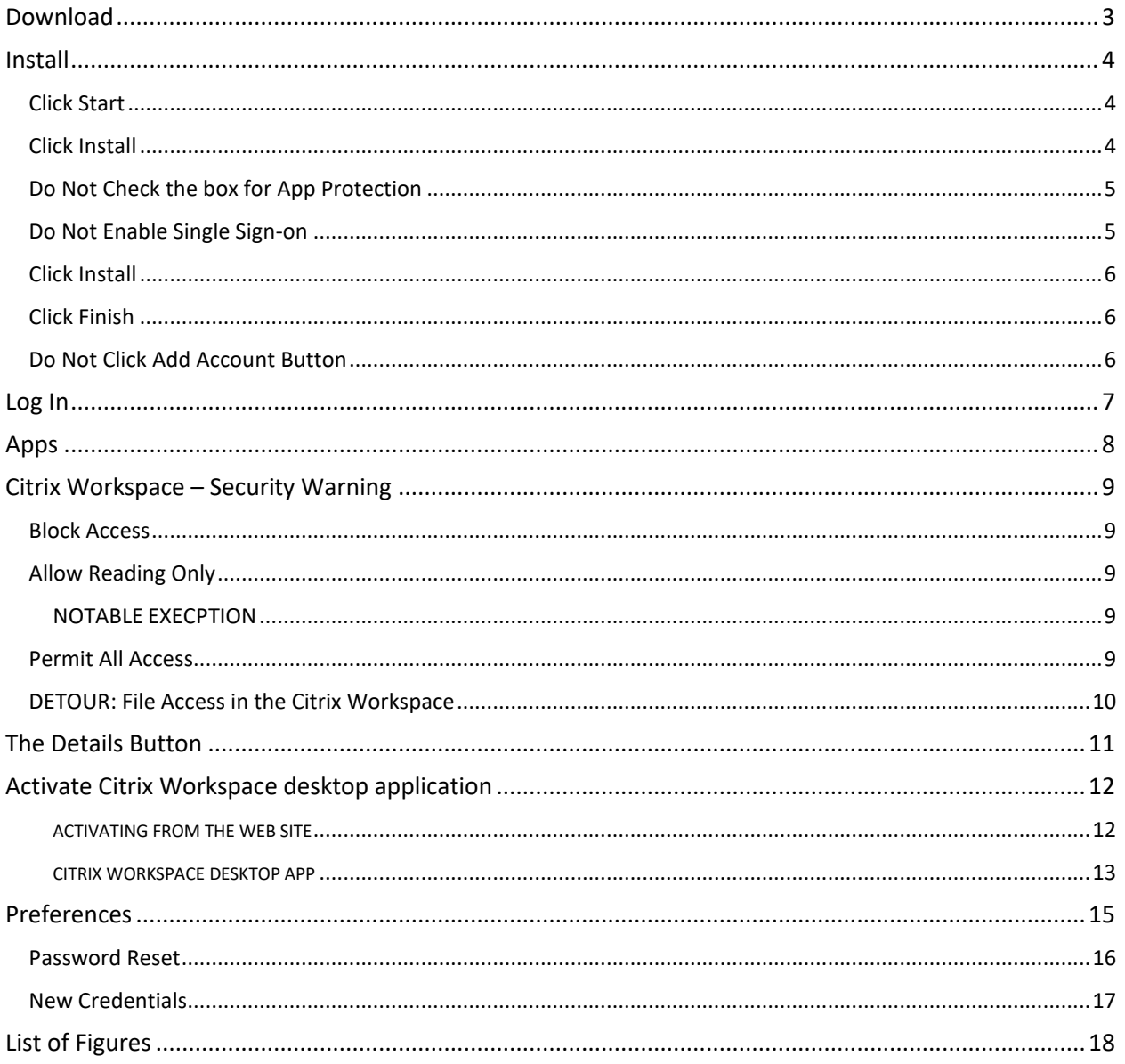

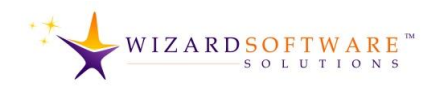

**Citrix ADC** 

ry across hy

 $\otimes \quad \Rightarrow \quad \blacksquare$ 

 $Q$  contactius  $V$  EN $V$   $A$ 

 $\overline{\mathbf{a}}$ 

 $\bullet$ 

# <span id="page-2-0"></span>**Download**

### Navigate to

[HTTPS://www.citrix.com/downloads](https://www.citrix.com/downloads) Click the **CITRIX WORKSPACE APP** button. The Citrix Workspace App download webpage appears.

 $\overline{2}$ Under the section sub-heading: Workspace app for <Operating System>, click the link, **CITRIX WORKSPACE APP <VERSION #> FOR <OPERATING SYSTEM>.** The site navigates to the page for that operating system and the **DOWNLOAD** button appears.

Click the **DOWNLOAD CITRIX WORKSPACE APP FOR <OPERATING SYSTEM>** button. The download will begin.

Operating systems, browser security settings, and, or security protocols

determine if an additional confirmation dialog box appears or not.

Additionally, many users do not have permission to install software. If this is the case, obtain authorization prior to proceeding.

 $\times$  +  $\rightarrow$  0  $\hat{\omega}$  A https://www.citrix.com/downl

**CITRIX**<sup>\*</sup> Products **Downloads** Support Partners

Citrix Workspace App

Release Date: Jun 5, 2020

(128 ME Version: 20.6.0.38 (2006.1)

Checksum

rthing you need – SaaS, mob<br>ps and files – all in one place

⊙ Workspace app for Windows

Click the **DOWNLOAD CITRIX WORKSPACE APP FOR WINDOWS** button. If you are using a Mac, the button will be labelled for a Mac.

Click the Open File link that appears in the lower, left-hand corner of the browser window. Note that different browsers handle executable file downloads differently. Open, launch or run the installer file.

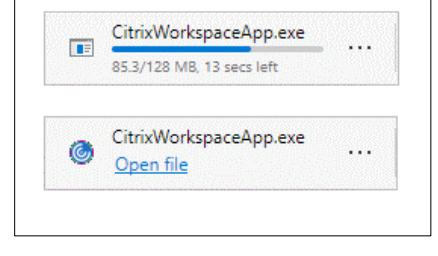

#### Figure 2 Click Open File

Figure 1: Citrix Workspace App Download. Flow of Webpage Links.

CHCCCOMIT<br>SHA-256- 6307406C1060418FA94AD3AB970F7ADE42542B6D73E534FBE38C708A1E5AE9F6

**Downloads**  $\overline{\mathbf{v}}$  .

Featured Downloads

⊙ Workspace app for Windows Current Release 2 Citrix Workspace app 2006.1 for Windows

Citrix Workspace app 2006.1 for Windows

Compatible with<br>Windows 10, 8.1, Thin PC as well as Windows Server 2016, 2012, 2012R2 and 2019.

**pace app for Windo** 

3

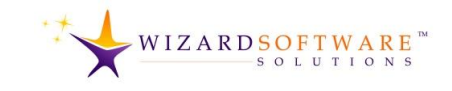

# <span id="page-3-0"></span>**Install**

Depending on the operating system and security settings, a computer administrator or IT department official may be prompted to allow the installation to proceed. This is not illustrated.

When permission is granted, then, the Citrix Workspace installer displays the Welcome dialog box.

<span id="page-3-1"></span>Users are encouraged to read the welcome message.

### **Click Start**

 $\overline{1}$ 

Click the **START** button. The Citrix Workspace installer displays the License Agreement dialog box.

<span id="page-3-2"></span>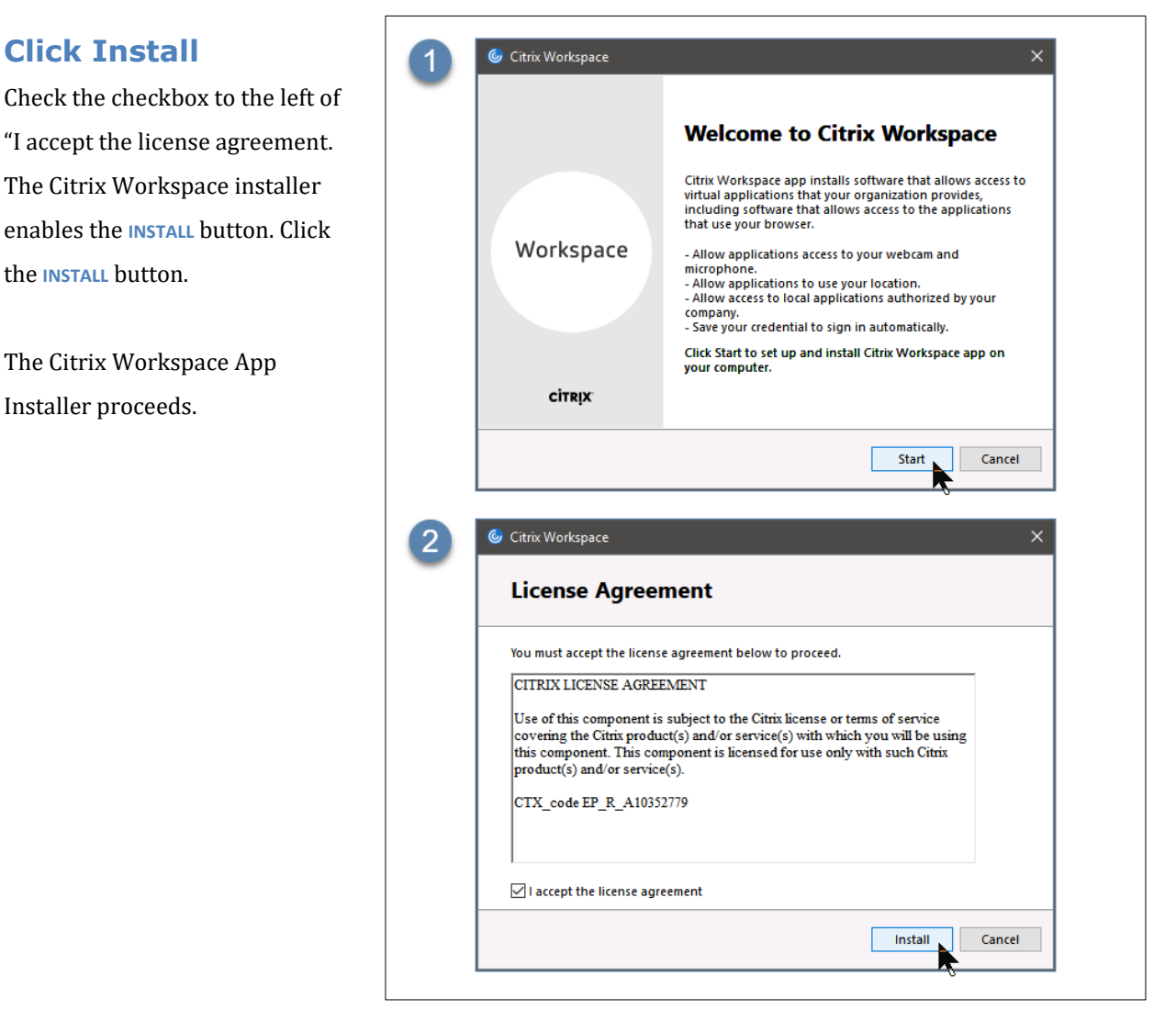

Figure 3 Welcome Dialog Box & Licensing Agreement

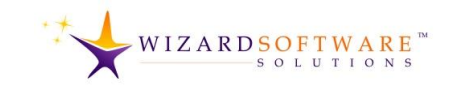

### <span id="page-4-0"></span>**Do Not Check the box for App Protection**

Current guidance. Do not check the checkbox for **ENABLE APP PROTECTION**.

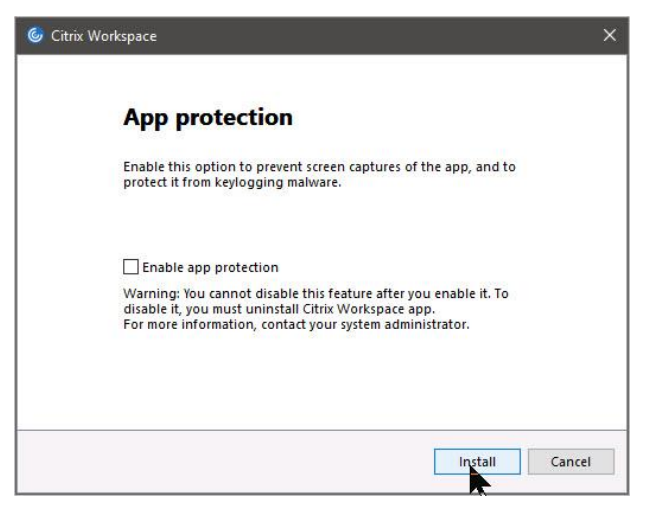

Figure 4 Do not check the checkbox for Enable App Protection.

### <span id="page-4-1"></span>**Do Not Enable Single Sign-on**

*This dialog box appears only for Domain-Joined Machines.*

Current Guidance During installation, computers that are part of a domain will see the Enable Single Sign-on dialog box. Do not check the **ENABLE SINGLE SIGN-ON** checkbox.

This is very important. Do not check the **ENABLE SINGLE SIGN-ON** checkbox.

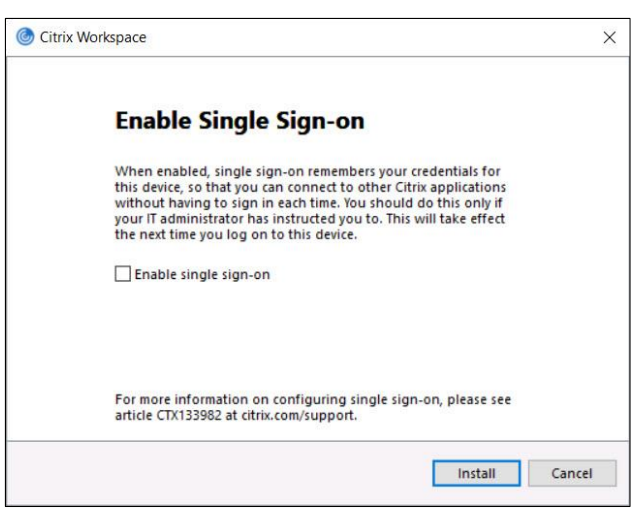

Figure 5 Click Install. Do not check **ENABLE SINGLE SIGN-ON**.

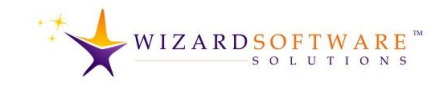

### <span id="page-5-0"></span>**Click Install**

Click the **INSTALL** button at the bottom right-hand corner of the dialog box to proceed.

<span id="page-5-1"></span>The Citrix Workspace installer displays the Installation successful dialog box.

### **Click Finish**

Click the **FINISH** button. The Citrix Workspace App installer closes.

The installation process is complete. No further action is required.

### <span id="page-5-2"></span>**Do Not Click Add Account Button**

Do not click the **ADD ACCOUNT** button. This is very important. Do not click the **ADD ACCOUNT** button.

Activating the account for the Citrix workspace desktop app will be covered in a separate section of this user guide. See [Activate Citrix Workspace](#page-11-0) 

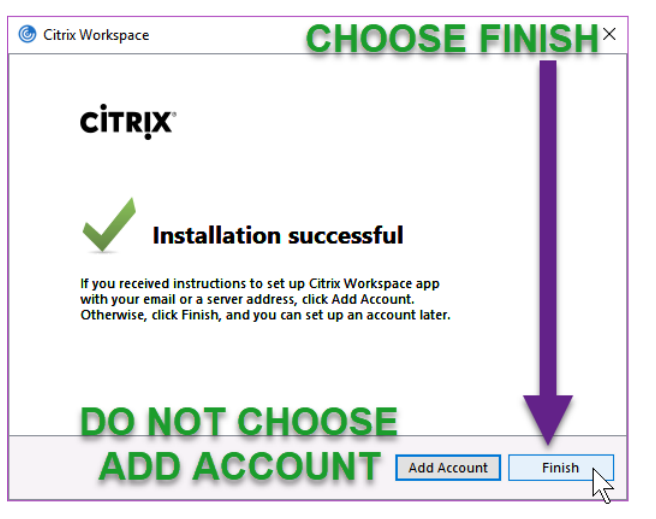

Figure 6 Installation Successful

[desktop application](#page-11-0) on page **[#12](#page-11-0)**. However, web activation cannot be undertaken until the next sections of this user guide are completed successfully. Continue to the next section to proceed.

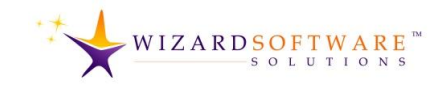

# <span id="page-6-0"></span>**Log In**

This section provides details about how to log in for the first time and begin using solutions hosted by Wizard Software.

### Navigate to

[LogIn.WizardSoftware.Net](https://login.wizardsoftware.net/). When the webpage appears, enter the credentials provided by Wizard Software. Note: The password included in the new user email message is single-use. Be prepared to create a new, 60-day password.

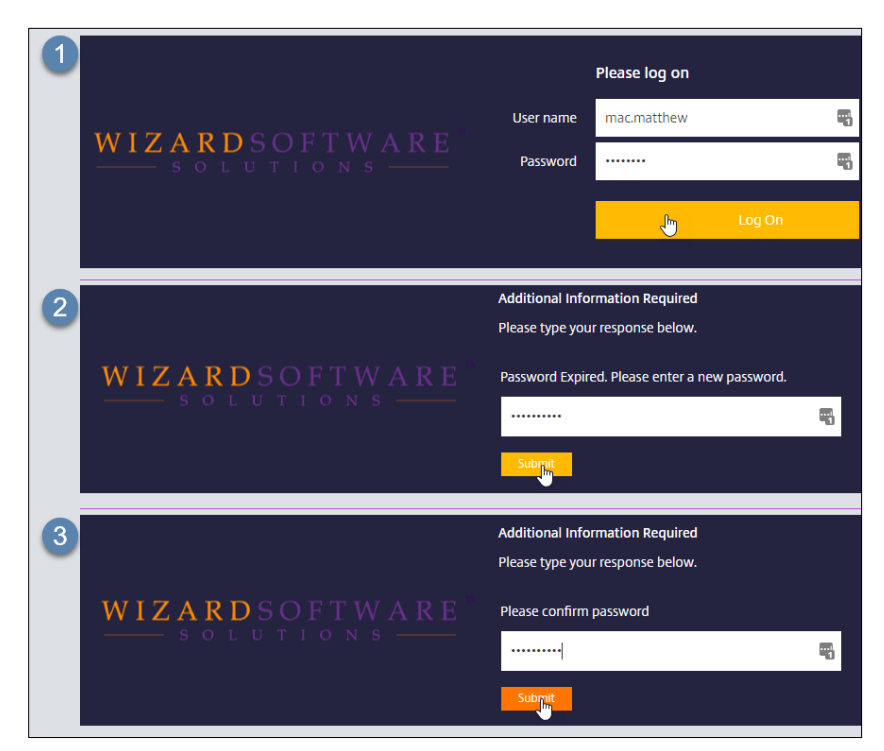

#### Figure 7 Log On Web Page

Click the **LOG ON** button. The

browser displays the password reset page. *Incidentally, please note that this is the same page that is used when a password reset is requested.*

- Enter a new password. Click the **SUBMIT** button.
- Confirmation is required. Type the new 60-day password again on this web page.

When the two passwords match, the webpage

# Password Guidelines

- 7 characters or more.
- •Upper case letters, numbers or special characters may be used.
- 10 previous passwords disallowed.
- Expiration is 60 days.

automatically navigates to the Citrix Workspace app webpage and hosted applications will be displayed. This is discussed in the very next section of this user guide.

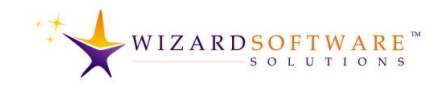

# <span id="page-7-0"></span>**Apps**

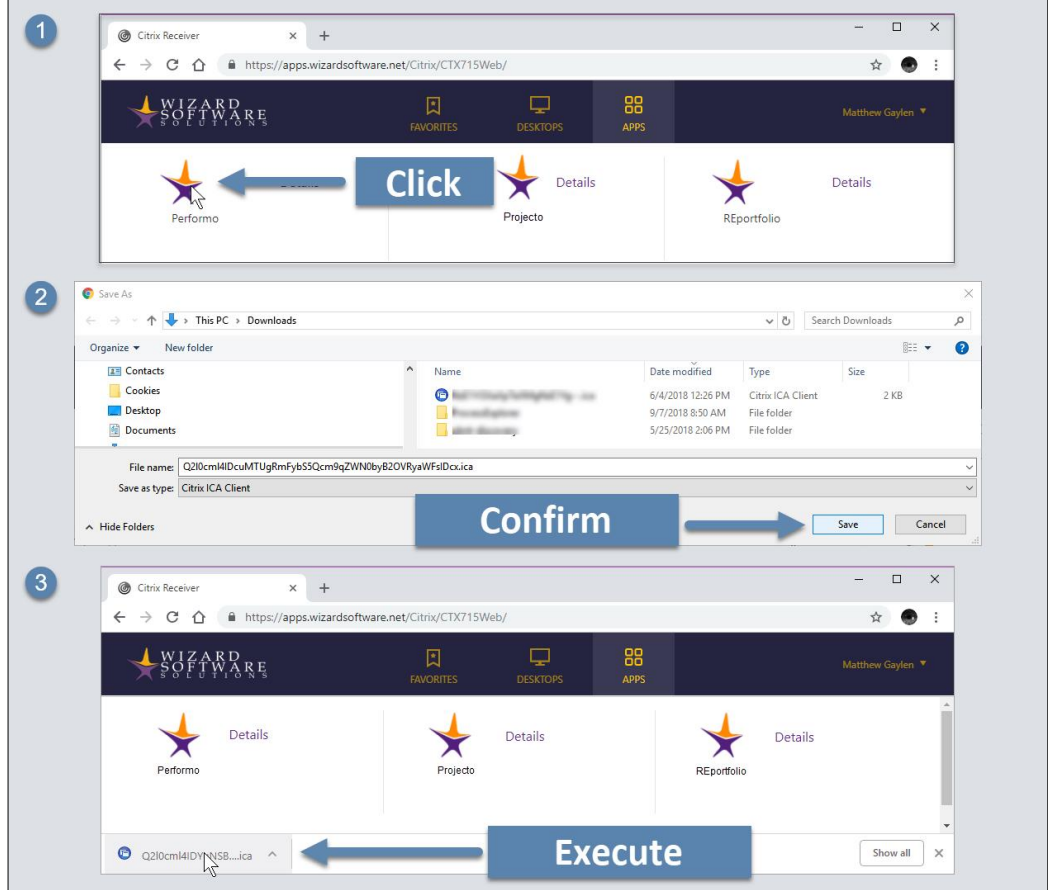

#### Figure 8 Hosted Applications

The Citrix workspace webpage displays hosted solutions. Many users will see only one item. This is normal. The number of solutions displayed, matches the number of Wizard Software solutions in use by the company, corporation or institution.

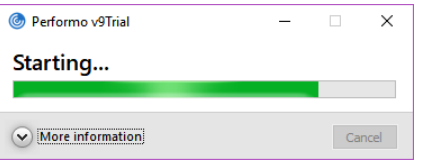

Figure 9 Hosted Solution Starting

- **Click** the solution icon. Depending on the browser in use and security settings, a Save As dialog box may appear. If the Save As dialog box appears, click the **SAVE** button.
- $\mathbf{2}$ **Confirm.** Again, depending on browser and security settings, it may be necessary to click again to confirm that the solution has permission to launch.
	- **Execute.** Click the downloaded file. No further login will be required; the hosted solution will open.

3

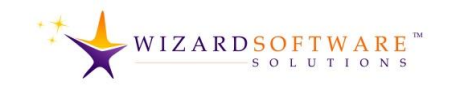

# <span id="page-8-0"></span>**Citrix Workspace – Security Warning**

When the solution is launched for the first time, a security warning appears. The security warning says, "An online application is attempting to access files on your computer." There are three options and a checkbox.

### <span id="page-8-1"></span>**Block Access**

"Do not permit the application to read or change your files." Choosing this option prohibits the hosted solution from starting. This option

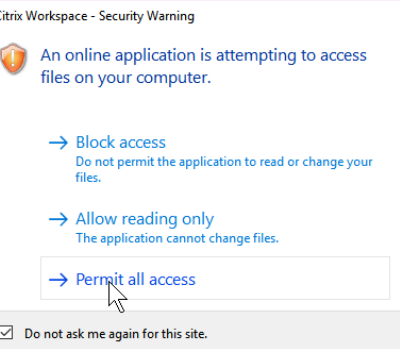

#### <span id="page-8-5"></span>Figure 10 Citrix Workspace Security Warning

requires starting over. Click the solution icon on the website to re-initiate the process. Se[e Apps](#page-7-0) on page [#8.](#page-7-0)  Elevate privileges to Allow Reading Only or, Permit All Access. Se[e Figure 10.](#page-8-5) See also [Preferences](#page-14-0) on page [#15.](#page-14-0)

### <span id="page-8-2"></span>**Allow Reading Only**

"The application cannot change files."

- Uploading is permitted.
- Downloading is prohibited.
	- o NOTE: See [Figure 11.](#page-8-6) The **USER** folder will not be available on subsequent logins.

Therefore, do not save to the **USER** folder. Click **NO** to proceed.

If downloading is necessary, elevate privileges to **PERMIT ALL ACCESS.** Se[e Figure 10.](#page-8-5) See also [Preferences](#page-14-0) on page [#15.](#page-14-0)

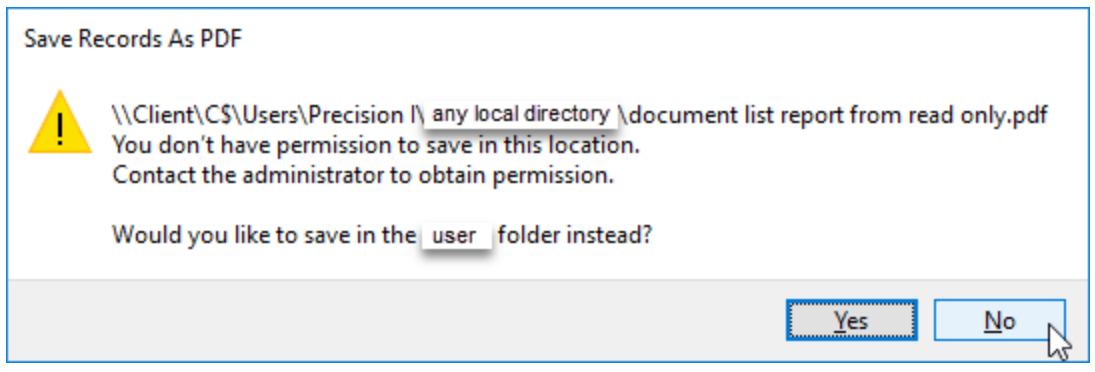

<span id="page-8-6"></span>Figure 11 This error message appears when the Allow Reading Only option is chosen.

### <span id="page-8-3"></span>**NOTABLE EXECPTION**

When printing reports from within the hosted solution; saving as PDF to any local directory that users can access is enabled.

### <span id="page-8-4"></span>**Permit All Access**

Choosing this option enables all hosted solution features and functions.

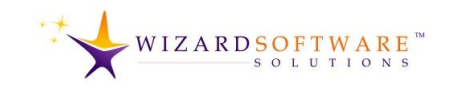

## <span id="page-9-0"></span>**DETOUR: File Access in the Citrix Workspace**

It is important for users of hosted solutions to understand that the hosted solution is running on another computer in another location.

The hosted solution runs within the Citrix Workspace on the other computer in the other location. So, when operating system dialog boxes appear in the hosted solution, **QUICK ACCESS** and **THIS PC** refers to the hosted-solutionuser's computer. The **LOCAL DISK** directory in that dialog box points to that *other* computer in the *other* location.

No files can be saved to or should be uploaded from the **LOCAL DISK** directory.

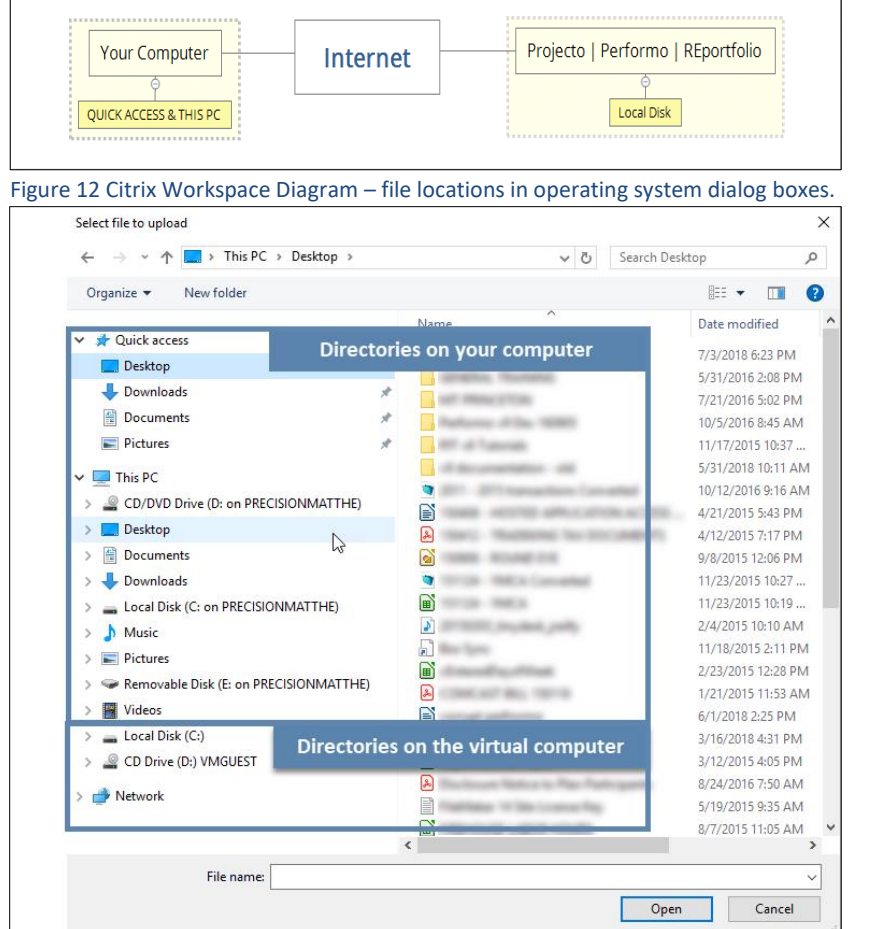

How File Access Works In Operating System Dialog Boxes

To clarify, **QUICK ACCESS** and **THIS PC** directories are the user's physical computer – usually close by enough that it can be physically touched.

Figure 13 Operating System Dialog Boxes in the Citrix Workspace Environment

The other computer in the other location cannot be physically touched. That's a good way to think about it. **QUICK ACCESS & THIS PC** refer to the computer that can be touched… **LOCAL DISK** refers to the computer than cannot be touched.

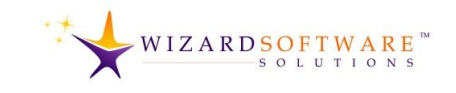

# <span id="page-10-0"></span>**The Details Button**

The **DETAILS** button appears next to every hosted solution icon. Click the **DETAILS** button. The web browser displays the detail screen. Options include, **OPEN** and **ADD TO FAVORITES**.

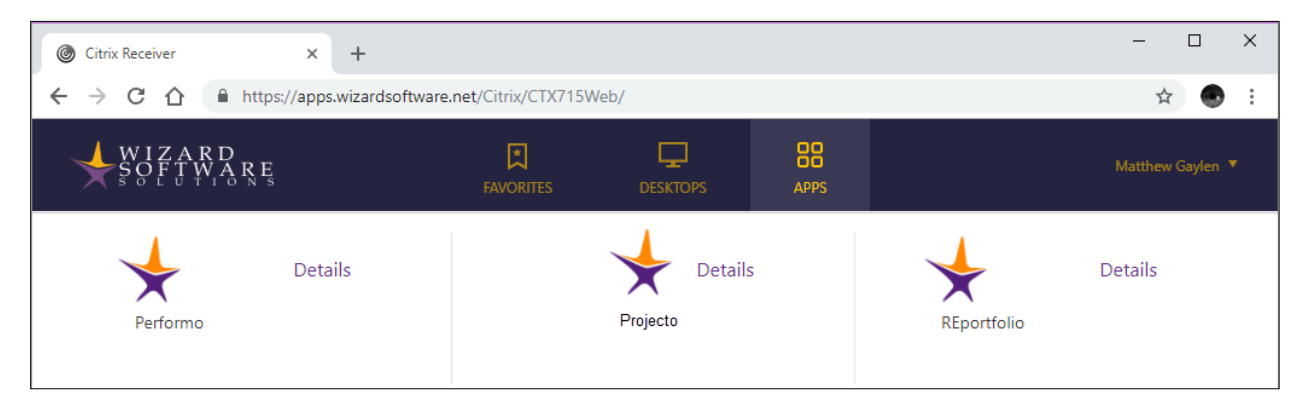

Figure 14 Hosted Solutions

The **ADD TO FAVORITES** option places the icon on the Favorites screen. This is redundant in situations where there are only 1-3 hosted solutions.

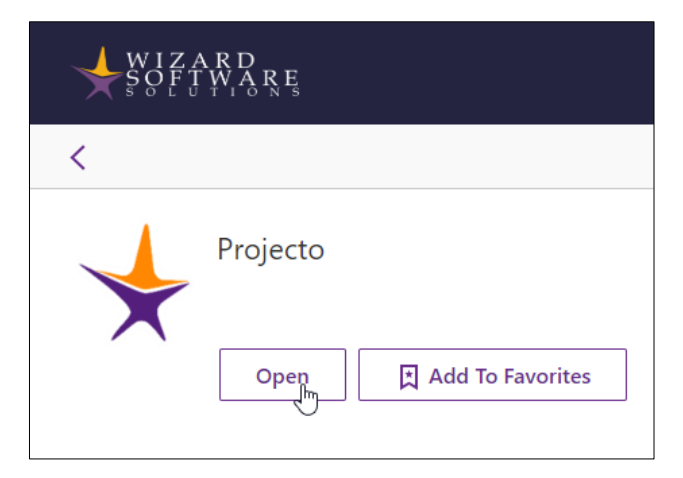

Figure 15 Hosted Solution Details

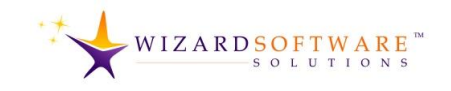

# <span id="page-11-0"></span>**Activate Citrix Workspace desktop application**

The best and simplest way to activate, register and add an account to the Citrix Workspace desktop application is to us the Activate option from the **LOGIN.WIZARDSOFTWARE.NET** website. The Activate option from the **LOGIN.WIZARDSOFTWARE.NET** website automatically adds all the necessary account and configuration information to the Citrix Workspace Desktop application. The user is not required to know or enter any information.

#### <span id="page-11-1"></span>**ACTIVATING FROM THE WEB SITE**

From the **LOGIN.WIZARDSOFTWARE.NET** website note the username is displayed on the top, right-hand side of the web page. The User Preferences button appears in the shape of a downward facing triangle on the right-hand side of the username. Click the **USER PREFERENCES** button. The pages displays a user preferences menu. User Preferences menu options include, Activate, Download Citrix Receiver, Change Password, About, and Log Off.

- 1. Choose the **ACTIVATE** option.
- $\overline{2}$ 2. Depending on browser security settings, the Save As dialog box may appear. Save, then launch the Activate application.
- $\left|3\right\rangle$ 3. The Citrix Workspace app displays a dialog box. "Do you want to add CTX715 provided by…". Click the **ADD** button. The Citrix Workspace app displays the credentials dialog box.

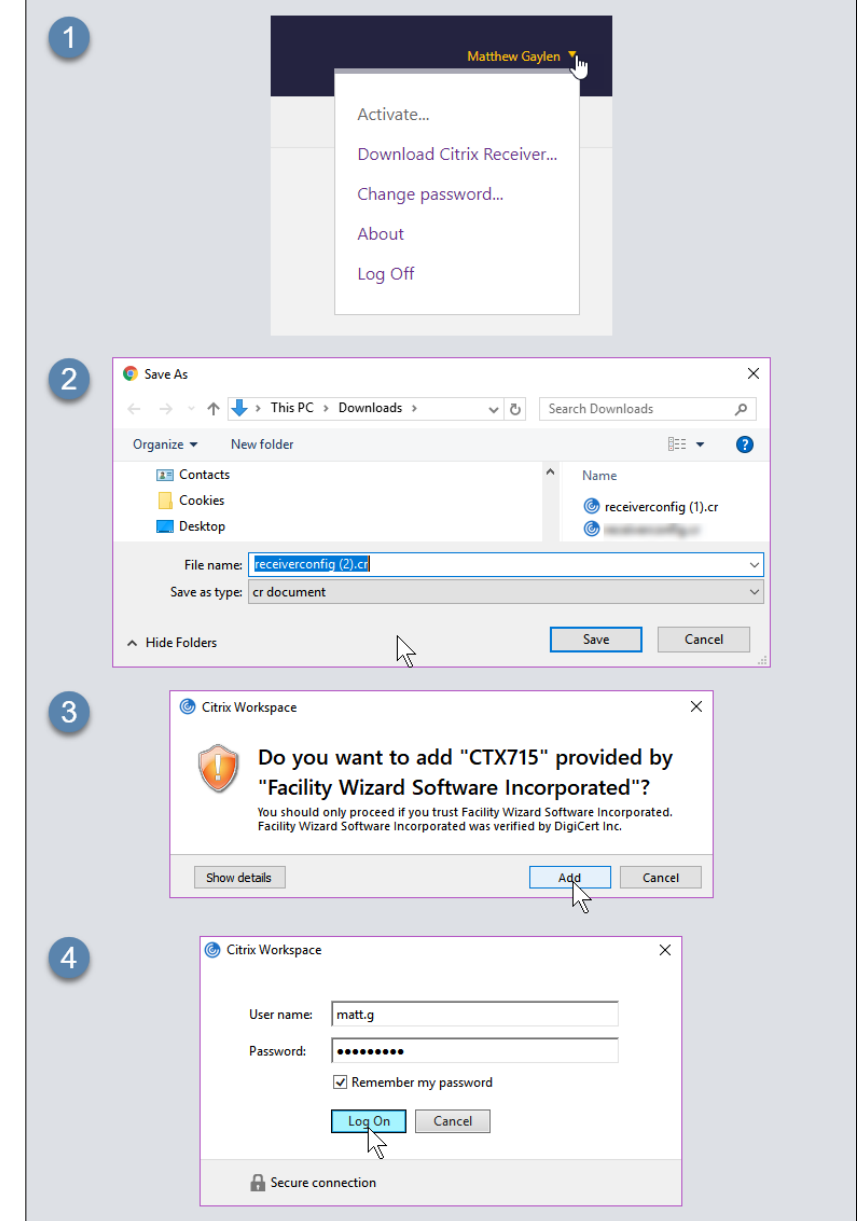

#### Figure 16 Citirx Desktop Workspace Application: Automatic Account Activation

### Enter user name and password. Check

the **REMEMBER MY PASSWORD** checkbox if desired and click the **LOG ON** button.

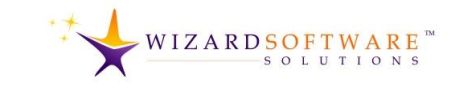

#### <span id="page-12-0"></span>**CITRIX WORKSPACE DESKTOP APP**

There are at least two ways to open Citrix Desktop Workspace App.

A. Click the **CARET** in the Task bar. Windows will display Taskbar icons. Some icons appear in the taskbar and some appear in a secondary panel.

The Citrix icon is a blue circle with concentric white semi-circles. Click the **CITRIX** icon to start the Citrix Desktop Workspace application.

B. Click the **CORTANA SEARCH** button.

C. Enter the word, Citrix. Windows displays the icon for Citrix Workspace.

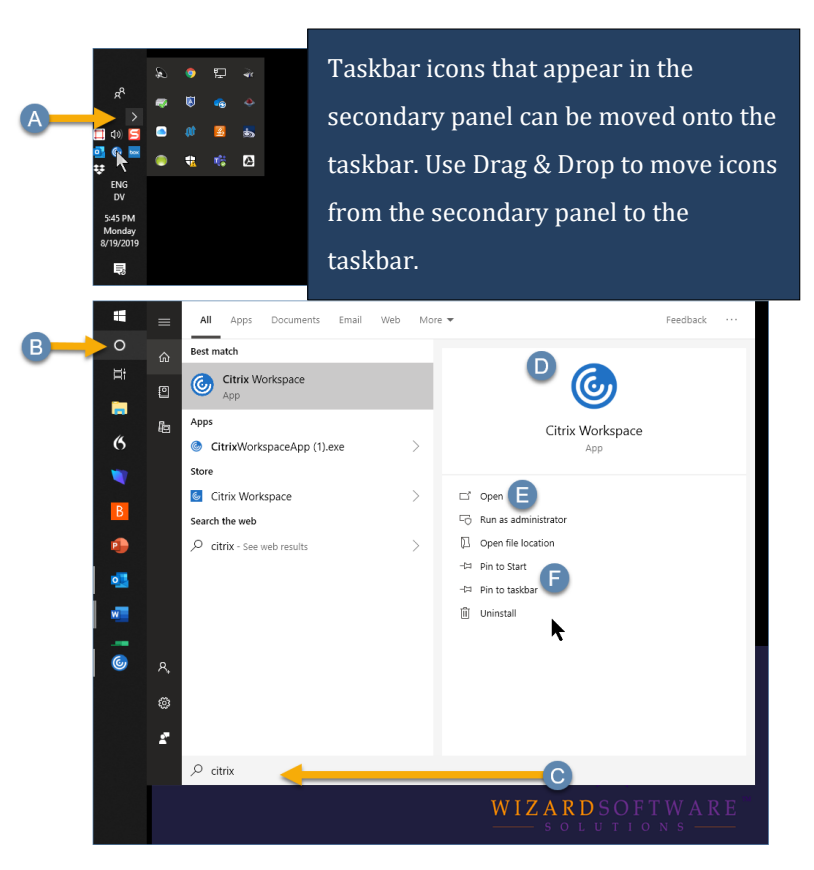

Figure 17 Starting Citrix Workspace Desktop Application

D/E. Click the **CITRIX WORKSPACE APP** icon

or the **OPEN** button to launch the Citrix Desktop Workspace.

F. For future use, click the **PIN TO START** or **PIN TO TASKBAR** button. Windows will place an icon in the start menu or the taskbar. Henceforth, either option can be used to start the Citrix Workspace Desktop application.

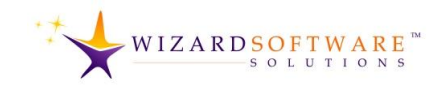

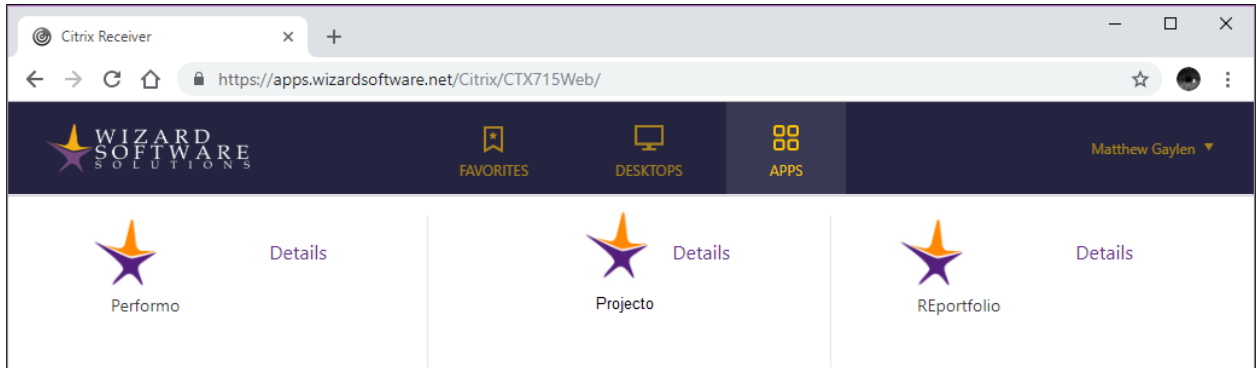

### Figure 18 Citrix Workspace Desktop App

Account information is automatcially added to the Citrix Workspace Desktop App and the new account is set up and configured automatically. The Citrix Workspace Desktop app also launches and automatically displays hosted solutions.

The Citrix Workspace desktop app is exactly the same as the web app, except it operates from the user's desktop. When the desktop app is used; no web browser is required to launch hosted solutions. This may be useful in situations where the operating system or security settings prohibit websites from launching executable files.

 $\left( 2\right)$ 

 $\left| 4 \right|$ 

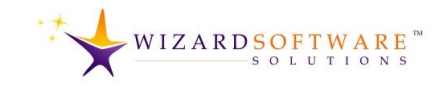

#### <span id="page-14-0"></span>**Preferences** 1 Preferences can be accessed from the Windows Notification area. **Right-Click Citrix Icon** 4 Right-Click the **CITRIX** icon in the Windows Notification area. A pop-up **ENG**  $\Box$ menu appears. 2 **Choose Connection Center** Log O **Connection Center** Choose **CONNECTION CENTER** from the Advanced Preferences **Check for Updates** pop-up menu. **Help** Exit  $\land \qquad \qquad \Box \qquad \Diamond) \Rightarrow \qquad \qquad \Box$ æ ×. DV 10/23/2018 3 Click the **PREFERENCES** button on the right side of the Citrix Connection 3 C Citrix Connection Center  $\times$ Center panel. Connections  $\rightarrow$  27 Active Disconnect Click here to restore the language bar<br>The Maker Pro NRemote<br>The PMO\_SYSTEM\_v10 **Full Screen** Log Off Click the **READ AND WRITE** option. This **Click Preferences Button** will enable all hosted solutions features and functions. Click the **OK** button. The Preferences panel will close. Properties  $\left\langle \right\rangle$ Temi Click the **CLOSE** button on the Citrix 1 Server used, 3 Remote Application Connection Center panel. Close  $\left( 4\right)$ Citrix Workspace - Preferences  $\times$ **File Access** Connections Flash If the settings are not applied immediately, log off and log back in. Choose how to access files on your computer from this session. The settings will be applied. Read and write  $\overline{\bigcirc}$  Read only **Click Reand and Write Radio Button**  $\bigcirc$  No access  $\bigcirc$  Ask me each time **Click OK Button** OK Cancel Apply

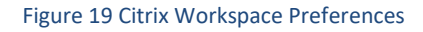

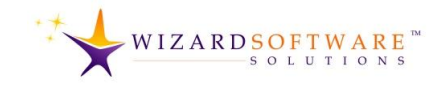

### <span id="page-15-0"></span>**Password Reset**

A website has been set up to accommodate users in the unlikely event that it becomes necessary to reset a password.

1) Navigate to

[https://pwreset.wizardsoftware.net](https://pwreset.wizardsoftware.net/)

2) Enter the user name and the email address of the accountholder.

3) Click the **RESET** button.

New credentials are sent.

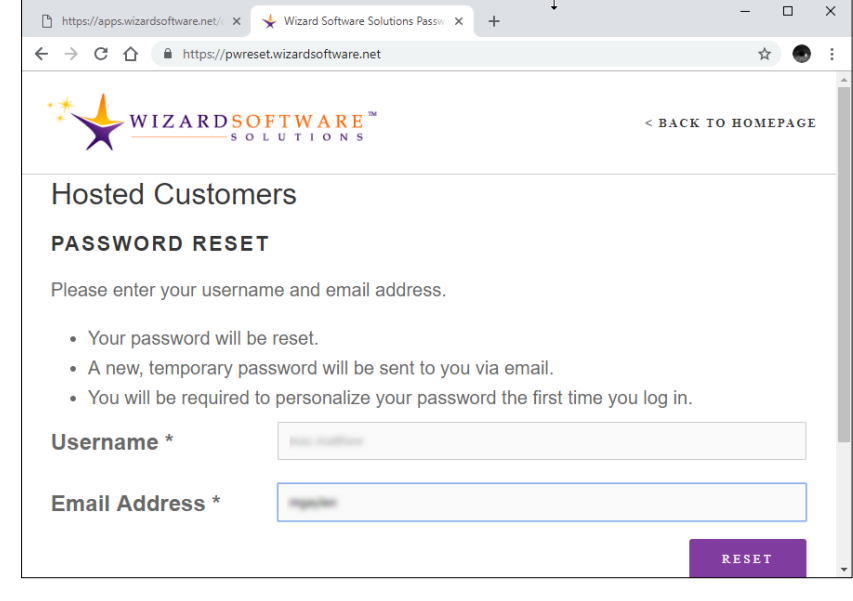

#### Figure 20 Hosted User Password Reset

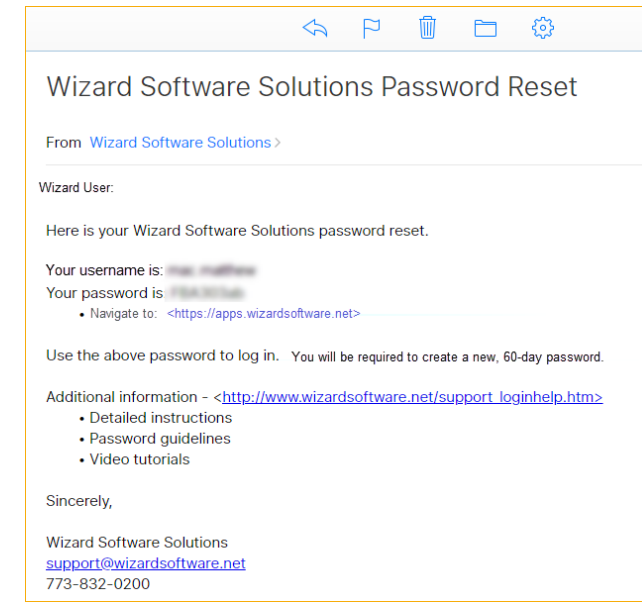

#### Figure 21 New Credentials Email Message

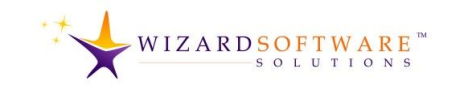

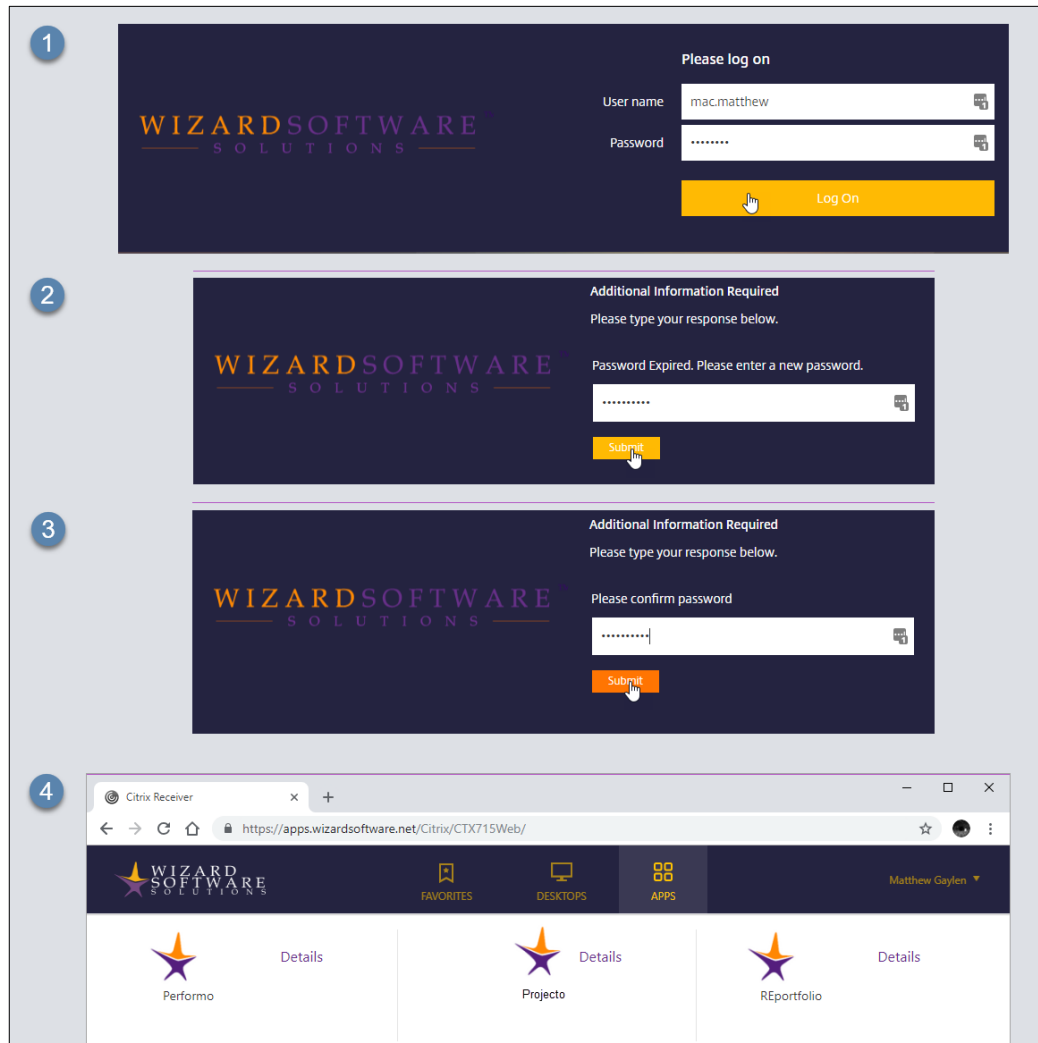

Figure 22 Logging in with new credentials

### <span id="page-16-0"></span>**New Credentials**

7

2

3  $\overline{\mathbf{4}}$ 

The email message provides a link to the login page. Click the link. The browser displays the log on page.

Enter credentials. Click the **LOG ON** button. The browser displays a web page that is used to create a 60-day password.

#### Password Guidelines

- 7 characters or more.
- •Upper case letters, numbers or special characters may be used.
- 10 previous passwords disallowed.
- Expiration is 60 days.

Enter 60-day password. Click the **SUBMIT** button. The browser displays the confirmation page.

Enter the 60-day password again. Click the **SUBMIT** button.

The browser displays the Citrix Workspace. Click the icon to launch the hosted solution.

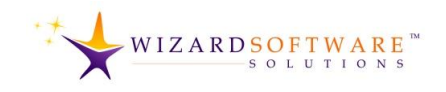

# <span id="page-17-0"></span>**List of Figures**

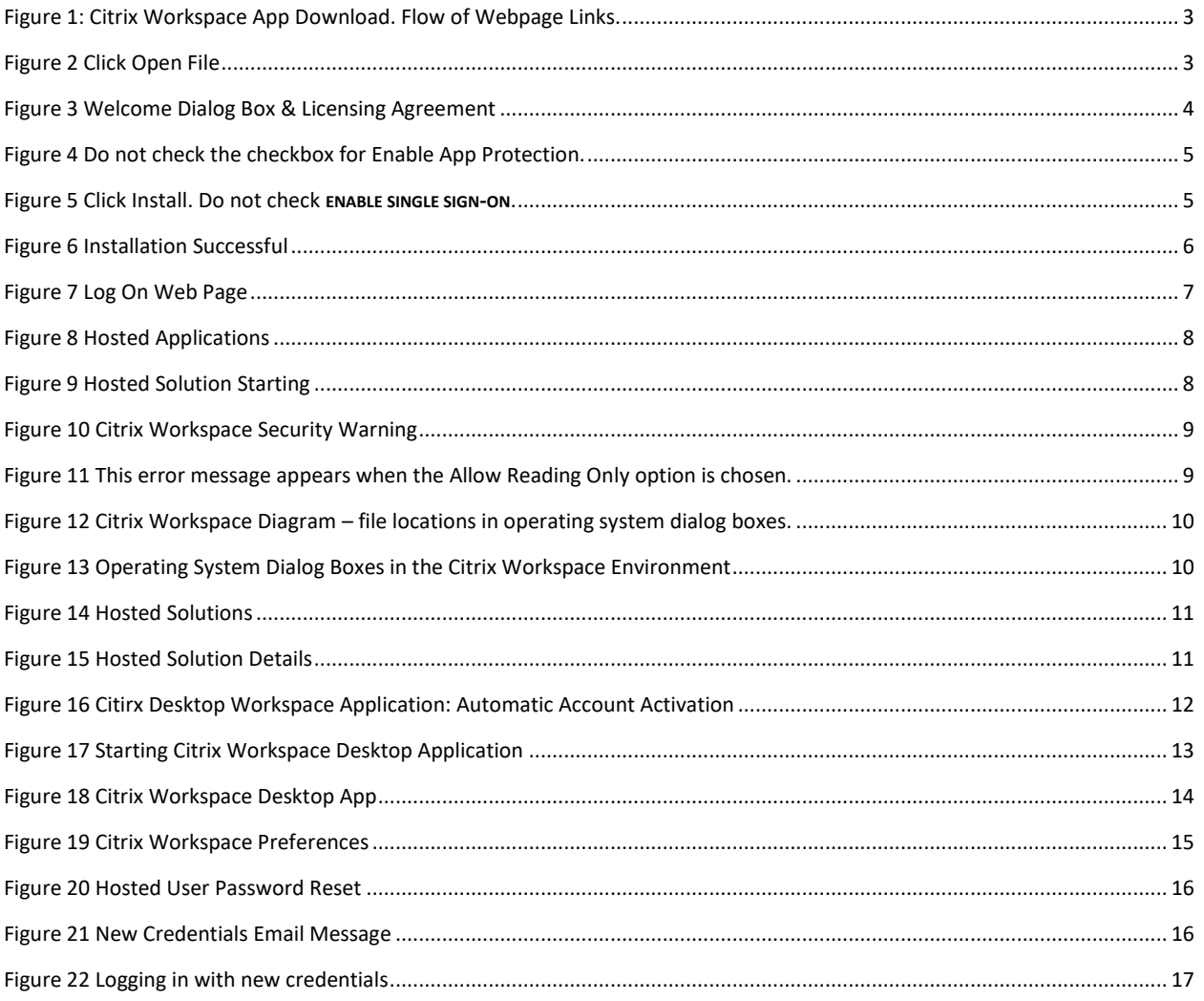